# الفصل الأول

 $\overline{a}$ 

l

# أت 
 2003 PowerPoint

هناك العديد من الموضوعات التى لابد لك من أن تتقنها عند استخدامك لبرنامج 2003 PowerPoint Microsoft. وعلى الرغم من أن الأمر أصبح كثير التشابه بعدما تعرفت على العديد من الموضوعات الأساسية فى برنامجي Word و Excel، إلا أننا فقط نذكرك بأهميتها فى التعامل مع البرنامج .

> يتناول هذا الفصل مجموعة الموضوعات الآتية: تشغيل البرنامج.  $\psi$ ∜ ما الجديد في برنامج PowerPoint 2003. عكونات نافذة البرنامج.  $\psi$ تعريفات مهمة.  $\phi$ المهارات الأساسية للبرنامج.  $\psi$ الشاء ملف عرض تقديمي جديد  $\psi$ جفظ، وإغلاق الملف، والخروج من البرنامج.  $\psi$ الانتقال داخل ملف العرض.  $\psi$ انماط عرض الشرائح.  $\psi$ طباعة ملفات العروض. $\psi$

أساسيات برنامج 2003 PowerPoint 2003 میں اسیات برنامج 2003 PowerPoint

مقدمة

لن تختلف بدايتك فى التعامل مع 2003 Point Power عن تلك البدايات التى اتبعناها فى دراسة البرامج الأخرى. فلست فى حاجة إلى إقناعك بمفاهيم أصبحت الآن أكثر من عادية بالنسبة لك. لذلك، فسيكون حديثنا على مدار 3 فصول قادمة مركزا على مهارات وإمكانات البرنامج فقط بما يتيح لك إنتاج أكثر غزارة وأكثر مهارة. أما المهارات والإمكانات التى يتشابه Point Power 2003 فيها مع زملائه من عائلة نظام 2003 Office، فنقوم بإرشادك إلى طريقها به ولن نخوض بالطبع فى تفاصيلها المتشابهة .

## DowerPoint 2003 متطلبات تشغيل

ليس لبرنامج 2003 PowerPoint أى متطلبات خاصة لتشغيله. فهو كأحد أعضاء حزمة نظام 2003 System Office Microsoft يتوافق تماما مع كافة متطلبات التشغيل الواردة بالفصل الأول من هذا الكتاب . تشغيل البرنامج

يتم تشغيل برنامج 2003 PowerPoint Microsoft بصورة تقليدية باستخدام قائمة حيث يتم فتح القائمة واستعراض قائمة البرامج، أيا كان نمط الاستعراض فى XP Windows.- ثم انقر اسم البرنامج (انظر شكل 1-9). وما هى إلا ثوانٍ معدودة وتجد نافذة البرنامج تملأ شاشة الكمبيوتر (انظر شكل 2-9 ).

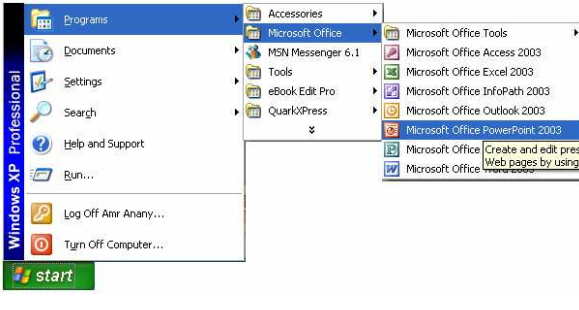

(شكل 1-9) مسار خطوات تشغيل البرنامج

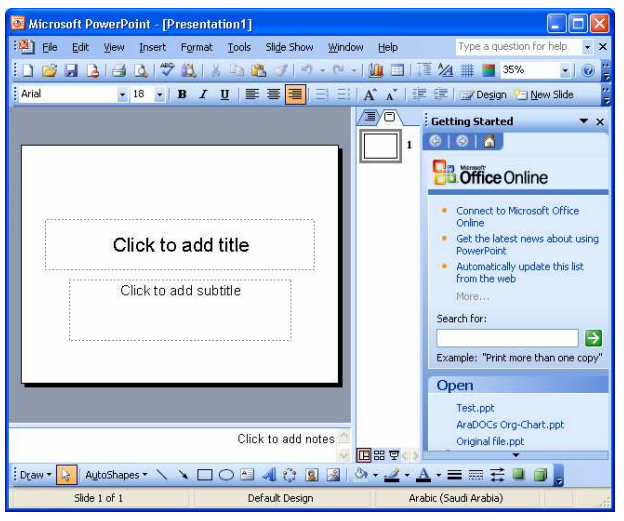

(شكل 2-9) إطار نافذة البرنامج بعد تشغيله

## ما الجديد فى برنامج **PowerPoint 2003**

إن 2003 PowerPoint Office® Microsoft هو برنامج إنشاء وتشغيل العروض التقديمية Presentations الذي يجعل من السهل عليك التعبير عن أعمالك وعرضها على الأخرين دون عناء. يشترك البرنامج فى مميزاته العامة مع برنامجي 2003 Word) راجع الفصل الأول) وبرنامج Excel) راجع الفصل السادس). إلا أن هناك العديد من المميزات الجديدة الخصة به منها :

## توسيع العروض التقديمية

وهو ما يتم من خلال أداة العرض Viewer PowerPoint والتى تم تحسينها بواسطة الإخراج عالي الدقة، وتضمين الدعم للرسومات الخاصة ببرنامج PowerPoint وكذلك الحركات والوسائط .

 لا يتطلب القيام بعملية تثبيت للعارض الجديد .تتضمن ملفات العرض التقديمي، والتي تحتوي على ميزة CD for Package الجديدة، على العارض بشكل افتراضي، أو يمكن تحميل العارض الجديد من ويب. وبالإضافة إلى ذلك، يدعم العارض Viewer العرض والطباعة. يعمل العارض المحدث على 98 RWindows Microsoft أو أحدث.

### تحسين عر ض الو سائط

التحسينات التي تمت في تشغيل الوسائط يمكن عرض وتشغيل الأفلام في عروض تقديمية في وضع ملء الشاشة معPowerPoint.

#### مشاركة المعلومات

وهو ما يتمثل فى الميزة CD for Package والتى تُعتبر هي طريقة برنامج PowerPoint الجديدة لتوزيع العروض التقديمية بكفاءة. قم بإنشاء أقراص مضغوطة من عروضك التقديمية لعرضها على أجهزة كمبيوتر تقليدية .

#### مساحات عمل المستندات

وهو ما يتمثل فى الميزةWorkspaces Document والتى تهدف إلى تبسيط عملية مشاركة الكتابة والتحرير ومراجعة المستندات مع الآخرين في وقت فعلي.

### تحسين خبر ة المستخدم

أدوات جديدة للتنقل عبر عرض الشرائح يوفر شريط أدوات عرض الشرائح الجديد وصولاً سهلاً إلى التنقل عبر عرض الشرائح أثناء القيام بعمل عرض تقديمي . وغيرها من المميزات الكثيرة والتى نأمل أن تجد صداها لدى المستخدم.

مكونات نافذة البرنامج

لكى تعرف كيف تستخدم البرنامج، يجب أولاً التوقف عند مكونات نافذته. تحتوى نافذة برنامج 2003 PowerPoint على المكونات العامة لأى نافذة بالإضافة إلى مكوناته الخاصة الآتية : - أشرطة الأدوات: وهى مجموعة الأزرار والأدوات التى تساعدك على أداء عملياتك وإصدار أوامرك إلى البرنامج بصورة سريعة (انظر شكل 3-9 ).

- أشرطة التمرير: ويوجد منها اثنين من أشرطة التمرير تُستخدم للانتقال بين محتويات ورقة العمل الحالية أفقيا ورأسيا .

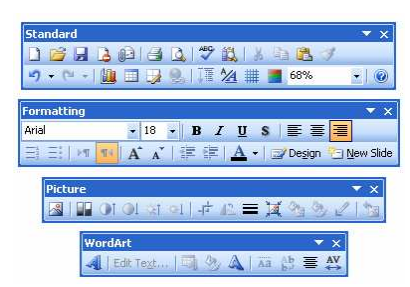

#### (شكل 3-9) نماذج لأشرطة الأدوات التى تظهر بنافذة البرنامج

- جزء المهام: وهى لوحة تتغير محتوياتها من أوامر وفقًا للمهمة أو العملية التى تقوم بها الآن. فقد تتضمن أحيانًا كافة أوامر التعامل مع شرائح العرض (انظر شكل 4-9)، وقد تتضمن أوامر التعامل مع تأثيرات الحركة على محتويات شريحة العرض (انظر شكل 5-9).

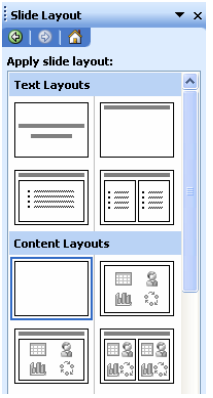

(شكل 4-9) محتويات جزء المهام عند التعامل مع شرائح العرض

- جزء أنماط العرض: ويظهر على يمين النافذة لمطالعة المخطط التفصيلي Outline لكافة الشرائح أو نموذج مصغر لكل شريحة (انظر شكل 6-9).

- أدوات أنماط العرض: وهى مجموعة أزرار تظهر أسفل يمين جزء أنماط العرض يتم تنشيط أحد أنماط العرض بمجرد النقر على إحداها .

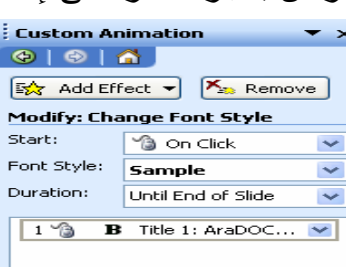

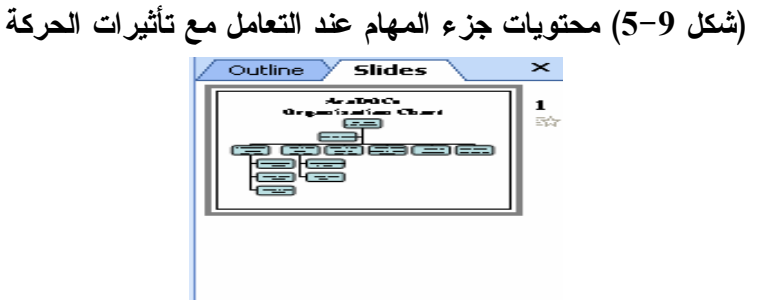

(شكل 6-9) محتويات جزء أنماط العرض

- شريط الحالة: ويظهر أسفل نافذة المستند. ويعرض معلومات حية عن الحالة الراهنة للمستند من حيث الصفحة الحالية، الموقع الحالى بالتفصيل، بالإضافة إلى بعض الرموز الخاصة بالماكرو واختيار المحتويات وإحلال الكتابة.

تعر بفات مهمة

بعد أن انتهيت من تشغيل البرنامج، وطالعت مكونات نافذته، لابد لنا أن نسوق إليك بعض التعريفات المهمة التى حتما ستعينك على التعرف على طبيعة العمل مع برنامج PowerPoint. تشمل هذه المفاهيم التعريفات الآتية : ملف العرض Presentation: وهو الملف الذى يقوم بإنتاجه برنامج 2003 PowerPoint شريحة العرض Slide: وهي إحدى صفحات ملف العرض 2003 PowerPoint .

التخطيط التلقائى Layout Auto: تخطيطات الشرائح المتوفرة بالبرنامج هى نماذج لشرائح العرض. حيث تحتوى التخطيطات التلقائية على عناصر مخصصة لإدخال العناوين، والنص، والكائنات بأنواعها .

معالج المحتوى التلقائى Wizard AutoContent: إحدى أدوات البرنامج التى تساعد فى إنشاء العروض. حيث يقترح عليك البرنامج المحتوى النصى وفقًا لموضوع معين تقوم بتحديده. فهو أشبه بأفكار موضوع التعبير التى تساعدك على كتابته .

محتوى نصى Placeholder Text: الكائن المخصص لإدخال البيانات النصية بشرائح العرض. وتظهر بالشرائح الجديدة ضمن التخطيط التلقائى لها. ويمكنك إدراجها بنفسك باستخدام أداة الكتابة بشريط الأدوات Drawing .

المهارات الأساسية للبرنامج

لا تختلف تلك المهارات فى برنامج PowerPoint عما تعلمته سابقًا عند دراستك لبرنامج 2003 Word Microsoft، أو برنامج Excel. فلن تختلف طريقة تعاملك مع القوائم والأوامر، ومربعات الحوار، أو المفاتيح المختصرة، أو استخدام الزر الأيمن للماوس .

هذا فضلاً عن مهارات التعامل مع الملفات مثل الفتح والإغلاق. فقط، يلزم التركيز على طبيعة العمل بالبرنامج وكيفية إنجاز أعمالك به عن طريق اكتساب العديد من المهارات والإمكانات المتوافرة به .

> $\mathsf{I}$ فضلاً، راجع الفصل الأول، والفصل السادس من هذا الكتاب للتعرف على المهارات الأساسية للتعامل مع برامج نظام 2003 Office.

> > إنشاء ملف عرض تقديمي جديد

رغم أنها تمثل بداية العمل، إلا أنها تُعد من أكثر عمليات Point Power سهولة ويسر، حيث تتوافر فى 2003 Point Power العديد من الأدوات التى تعينك على إنشاء عرض تقديمي جيد. السطور القادمة تخبرك بذلك .

#### إنشاء ملف تقديمي فارغ

 $\left(\begin{matrix} 1 \\ 1 \end{matrix}\right)$ 

وهو ما قد ترغب به عند إنشاء الرغبة فى إنشاء عرض تقديمي فارغ تماما لتقوم أنت بإدخال محتوياته وإدراج كائناته. أما كيف يتم ذلك، الخطوات الآتية تخبرك بذلك :

-1 تأكد من تشغيل البرنامج بصورة تقليدية .

- -2 اتبع إحدى الطرق الآتية :
- اختر الأمر ...New من قائمة File ثم اختر الأمر Presentation Blank من جزء المهام Presentation New) انظر شكل 7-9 ).
	- نقر الأداة من شريط الأدوات Standard .
		- ضغط مفتاحى N + Ctrl .

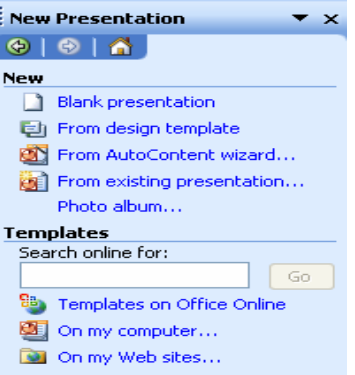

(شكل 7-9) اختيار إنشاء مستند فارغ من جزء المهام Presentation New

وما عليك الآن إلا البدء فى إدخال بياناتك بصورة تقليدية والتعامل معها حسب احتياجاتك وهو الأمر الذى سنقوم بشرح كيفية تنفيذه إن شاء االله خلال فصول هذا الباب .

### إنشاء مستند باستخدام قالب Template

القالب Template هو نموذج لبعض العروض التقديمية Presentations الجاهزة التى يوفرها لك البرنامج بحيث تستخدمها بشكل يوفر الوقت والجهد. فقد تجد نماذج لعروض خطط مبيعات أو تسويق، أو خطة تطوير الموارد البشرية لدى الشركة، وغيرها .

أما عن كيفية استخدامها فهو يكمن فى أن تقوم باختيار الأمر template design From) راجع شكل 7-9). الأمر الذي سينتج بدوره إظهار جزء جديد هو جزء تصميمات الشرائح Slide Design) انظر شكل 8-9) الذى يتضمن كافة أنواع التصميمات التى يمكنك استخدامها فى إنشاء ملفات عروض جديدة .

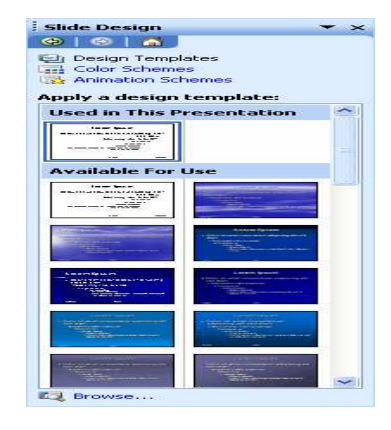

 $-8 -$ 

(شكل 8-9) إنشاء ملف عرض تقديمي جديد باستخدام قالب متوفر بالبرنامج

**AutoContent** \':,M ام\$C&.:Y \$Z&=M ء:OPإ

كعادة كل المعالجات التى تعاملت معها من قبل فى برامج أخرى، يصحبك معالج المحتوى التلقائى Wizard AutoContent خطوة تلو الأخرى لإنشاء ملف العرض. وهو يحتوى على أهم عنصرين سوف تحتاجهما فى عملية الإنشاء وهما أفكار العرض وتنسيق مقترح. يتبين لك ذلك من الخطوات الآتية :

-1 قم بتشغيل 2003 Point Power بإحدى الطرق المعتادة .

2– نشط الاختيار From AutoContent wizard من جزء New Presentation (راجع شكل  $. (7-9)$ 

يظهر مربع الحوار Wizard AutoContent ) انظر شكل 9-9 ).

3- طالع محتوى المربع ثم انقر الزر <u>ـ < Next</u> .

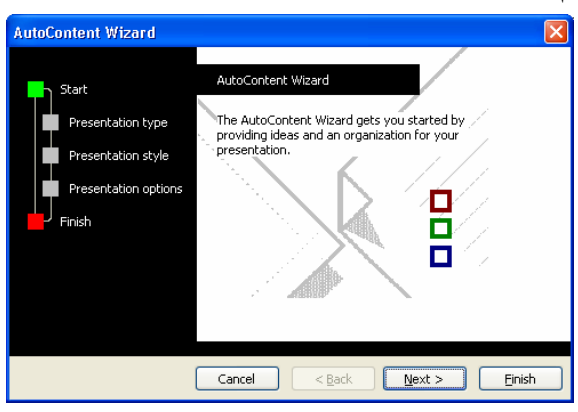

(شكل 9-9) مربع الحوار الأول بمعالج المحتوى التلقائى

4- طالع الأنواع المتاحة بالمعالج ثم انقر الزر sales/Marketing لترى أنواع عروض المبيعات بالقائمة المقابلة .

يعرض المعالج أنواع العروض التقديمية المتاحة فى بالبرنامج (انظر شكل 10-9 ). 5- اختر نوع العرض Marketing Plan ثم انقر الزر \_< Next \_: يسألك البرنامج عن نوع مخرجات العرض المراد إنشائه (انظر شكل 11-9 ). 6- نشط الاختيار On-screen presentation ثم انقر الزر . < Next . يطلب منك البرنامج إدخال محتويات الشريحة الأولى بالعرض (انظر شكل 12-9 ). -7 أدخل البيانات كما يروق لك ثم انقر الزر . إلى هنا، تنتهى مدخلاتك لمعالج، سيقوم الآن بإنشاء العرض . -8 انقر الزر ليبدأ المعالج فى إنشاء العرض وفقاً لاختياراتك .

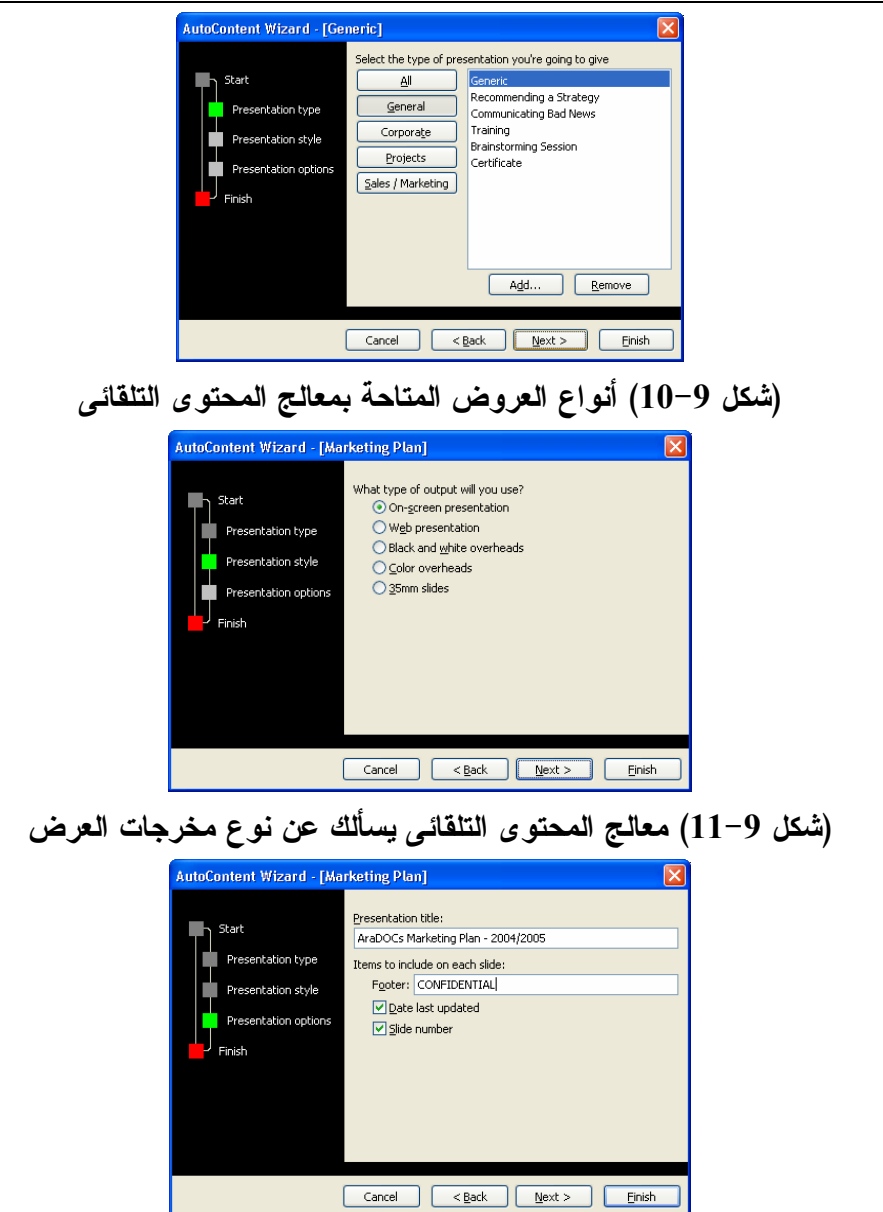

(شكل 12-9) إدخال بيانات شريحة العنوان (الشريحة الأولى )

يقوم المعالج بإنشاء العرض الجديد باستخدام محتوى وتنسيق مقترحين، وما أن ينتهى إلا وتظهر شرائح العرض كالتالي (انظر شكل 13-9 ).

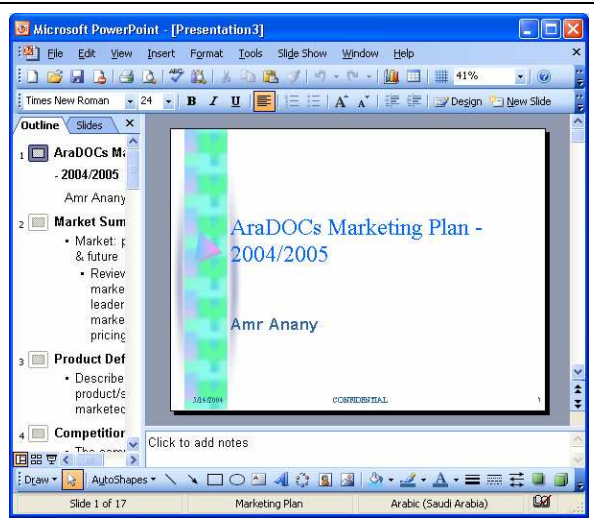

(شكل 13-9) ملف العرض الجديد بعد إنشاؤه

-9 قم بحفظ هذا الملف بصورة تقليدية بأى اسم يروق لك .

أما عن إغلاق ملف العرض التقديمي الحالي، فيمكنك استخدام أى طريقة تقليدية من الطرق السابق شرحها بالفصل الأول أو الفصل السادس من هذا الكتاب .

## فتح ملف العرض التقديمي

يمكنك استخدام أى طريقة تقليدية من الطرق السابق شرحها سابقًا. فقد تناولنا استخدام المفاتيح المختصرة keys Shortcut أو شريط الأدوات Standard. وفى كل الأحوال سيظهر لك مربع الحوار Open) انظر شكل 14-9). والذى يتم التعامل معه بصورة تقليدية .

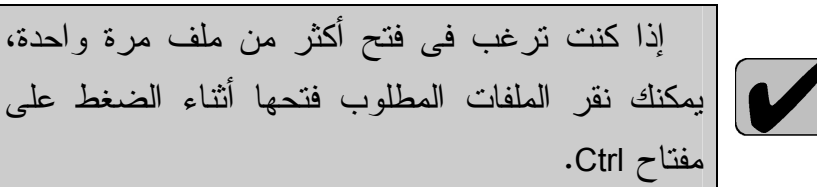

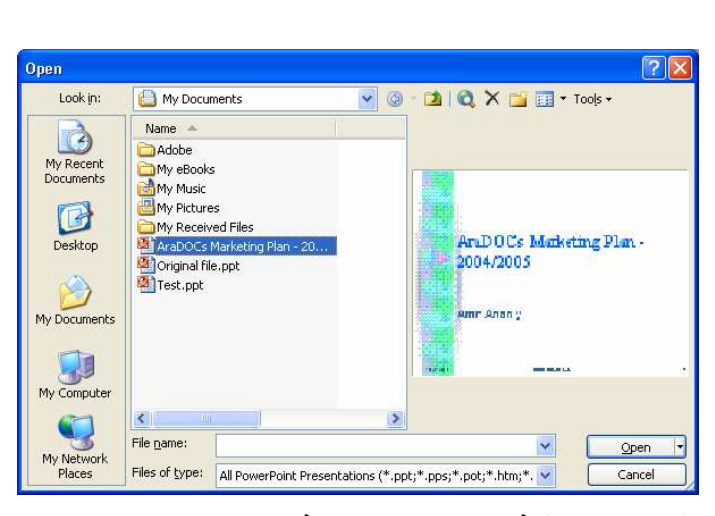

(شكل 14-9) فتح ملف العروض فى برنامج PowerPoint الانتقال داخل ملف العر ض ملف العرض التقديمي Presentation هى الوعاء الذى يتضمن بياناتك داخل برنامج PowerPoint. لذلك، لابد من التعرف على كيفية الانتقال بين شرائحه. يتم ذلك من خلال :

## الانتقال بواسطة لوحة المفاتيح

ولا أكثر من أن تستخدم مفتاحي PgDn و PgUp للانتقال بين شرائح العرض slides سواء للشريحة السابقة أو الشريحة التالية .

الانتقال بو اسطة جز ء أنماط العر ض

ونظرا لأن البرنامج يقوم بعرض الشرائح كلها بصورة رأسية داخل جزء أنماط العرض (انظر شكل 15-9)، يمكنك نقر الشريحة المراد الانتقال إليها بصورة مباشرة .

الانتقال بو اسطة الماوس

إذا كان الماوس الذى تستخدمه به دوارة بين الزرين، يمكنك نقل مؤشر الماوس داخل شرائح العرض ثم تستخدم الدوارة سواء لأعلى أو لأسفل للأنتقال سواء للشريحة السابقة أو الشريحة التالية .

وكذلك يمكنك استخدام الزر والزر أسفل شريط التمرير الرأسي لنفس الغرض .

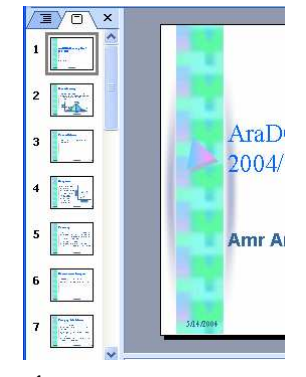

الشكل (15-6) عرض الشرائح فى جزء أنماط عرض الشرائح

أنماط عرض الشرائح

وفقاً للنمط المستخدم فى العرض يتم تحديد الوظيفة الحالية للبرنامج، ويشير هذا التغير الذى يتيحه البرنامج إلى تعدد وظائفه ومرونة استخدامه بما يلائم أغلب احتياجات المستخدم. وفيما يلى نوضح هذه الأدوات ووظيفة كل منها :

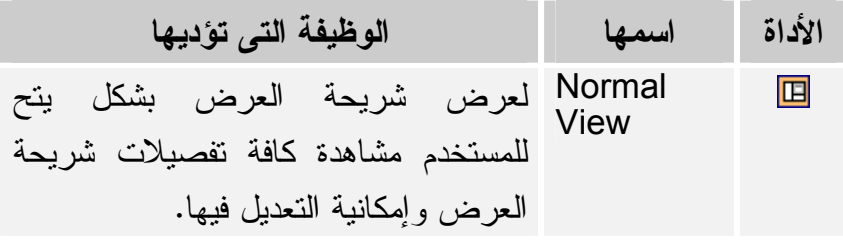

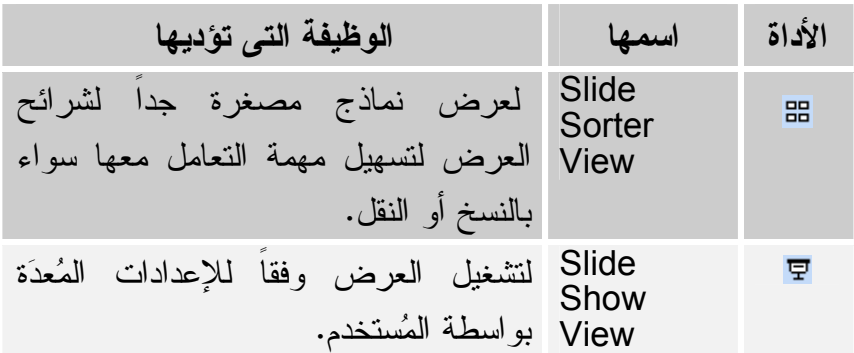

لعلك تذكر الملف الذى قمنا بإنشائه باستخدا معالج AutoContent) راجع شكل 13-9). نأمل أن تكون ما زلت محتفظًا به. لماذا؟ لا لشئ سوى أن تقوم بنقر كل الأداة من الأدوات الواردة بالجدول السابق لتعرف مدى التغير الذى طرأ على المحتويات (انظر شكلى 9–16، و9–17). سنقوم بتوظيف كل أداة ونمط عرض على حدة لاحقًا

 $\left( \Gamma \right)$ 

إن شاء االله.

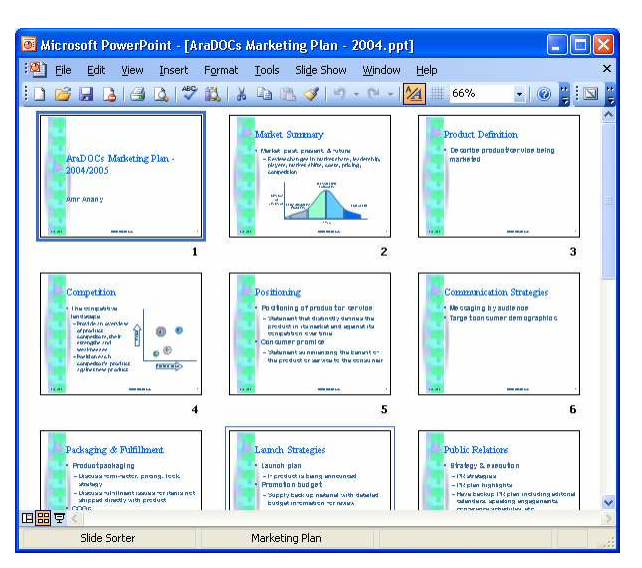

الشكل (16-6) نمط عرض الشرائح Sorter Slide

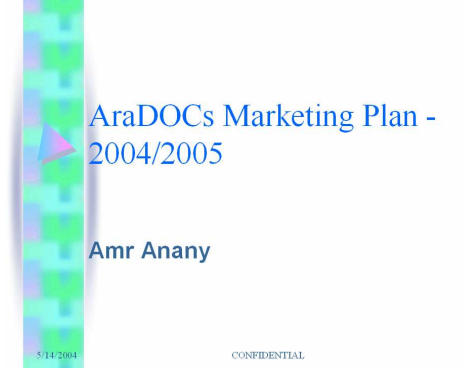

الشكل (17-6) نمط عرض الشرائح Show Slide

طباعة ملفات العروض

وهى أحد أهم المهارات التى لابد من التعرف عليها. السطور التالية تعرفك عليها . إعداد ملف العرض للطباعة

وهى العملية التى تسبق عملية الطباعة. يتم ذلك من خلال الأمر Setup Page من قائمة File. وما عليك إلا أن تحدد خيارات الطباعة حسب احتياجاتك من مربع الحوار Setup Page) انظر شكل 18-9 ).

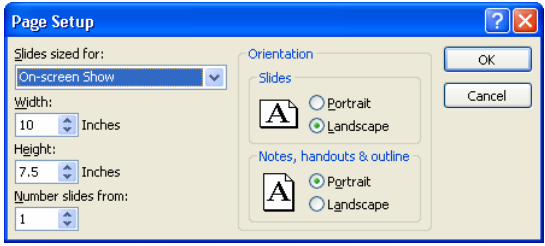

الشكل (18-6) التجهيز لطباعة الشرائح

معاينة الشر ائح قبل الطباعة

يتيح لك PowerPoint معاينة الشرائح على شاشة الكمبيوتر والأطلاع عليها. وهذه المعاينة تظهر وكما لو كنت قمت بطباعة العمل بالفعل. يتم ذلك بإحدى طريقتين هما :

نقر الأداة الموجودة بشريط الأدوات Standard .

اختيار الأمر Preview Print من قائمة File .

وما إن تستخدم إحداهما إلا ويقوم PowerPoint بعرض المستند فى صورة مصغرة (تصغير للعرض فقط) مع إظهار شريط أدوات Preview Print ) انظر شكل 19-9) يشتمل على أدوات التعامل مع المواد المطبوعة .

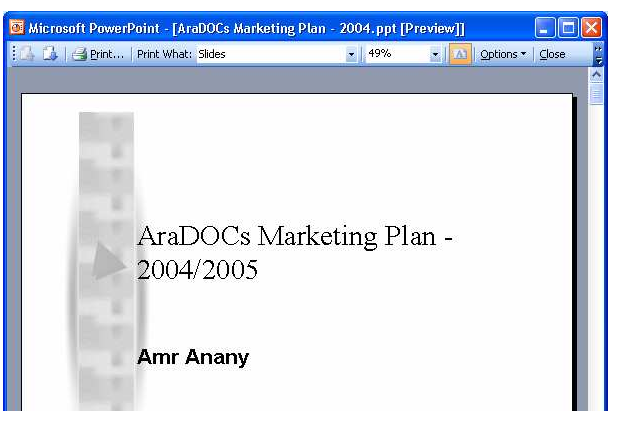

(شكل 19-9) معاينة قبل الطباعة

## طباعة الشرائح

بعد الانتهاء من ضبط إعدادات الطباعة لملف العرض التقديمي، ومعاينته قبل الطباعة. لم يتبق

لنا إلا أن نقوم بإصدار أمر الطباعة بصورة تقليدية سواء بضغط مفتاحى P + Ctrl، أو اختيار الأمر Print من قائمة File .

لينتج عن أى منهما مربع الحوار التقليدي Print يعرض عليك إتمام عملية الطباعة وفق اختيارات عديدة. هذه اختيارات تقليدية. فقط حدد اختياراتك ثم انقر الزر .

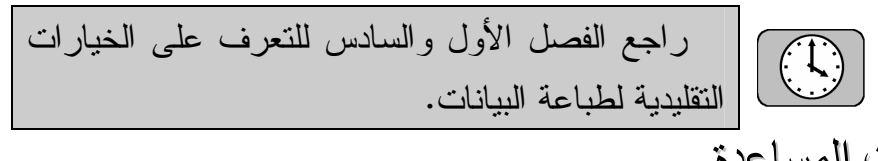

الحصول على تعليمات المساعدة

ما أسهل الوصول إلى تعليمات المساعدة فى برنامج 2003 PowerPoint Microsoft. لا أكثرمن أن تضغط المفتاح 1F لكى تظهر لك الشاشة التقليدية لتعليمات المساعدة على يمين نافذة البرنامج كما كان الحال مع برنامجى Word و Excel) راجع الفصل الأول والسادس من هذا الكتاب .)

- إغلاق البرنامج
- يمكنك إغلاق البرنامج وكافة المستندات المفتوحة بواسطة إحدى الطرق الآتية :
	- اضغط مفتاحى 4F + Alt .
	- اختر الأمر Exit من قائمة File .
	- نقر زر الإغلاق بأقصى يمين النافذة الرئيسية . ملخص الفصل

تناول هذا الفصل شرح الموضوعات الآتية : تشغيل البرنامج. ما الجديد فى برنامج 2003 PowerPoint. مكونات نافذة البرنامج. تعريفات مهمة. المهارات الأساسية للبرنامج. إنشاء ملف عرض تقديمي جديد. حفظ، وإغلاق الملف، والخروج من البرنامج. الانتقال داخل ملف العرض. أنماط عرض الشرائح. طباعة ملف العرض .

الفصل الثّاني

تحرير ملف العرض في

## PowerPoint

فى هذا الفصل نتناول سويا كيفية التعامل مع ملف العرض بصورة فعالة بحيث يمكنك إنشاء عروض تقديمية تفخر بأن تعرض أعمالك من خلالها .

يتناول هذا الفصل محموعة الموضوعات الآتية: ادراج شرائح جديدة.  $\psi$ ادخال وإدراج البيانات إلى شريحة العرض.  $\phi$ استخدام المخطط التفصيلي في الإدخال.  $\phi$ تعديل النصوص.  $\emptyset$ دراج الرموز والعلامات الخاصة. $\psi$ نسخ، وقص، ولصق النصوص.  $\phi$ لتدقيق الإملائي.  $\psi$ البحث والاستبدال.  $\psi$ اعادة تنظيم المخطط التفصيلي للعرض.  $\psi$ الستخدام نمط العرض Slide Sorter ادراج الملاحظات.  $\psi$ التعامل مع أكثر من نافذة للبرنامج.  $\psi$ ل استخدام الحافظة Clipboard. ادارة الملفات.  $\psi$ 

إدخال شر بحة عر ض جديدة

أيا كان نمط العرض الذى تستخدمه الآن فى عرض شرائح الملف الحالى، وأيا كان مكانك الآن، فإن عملية إدراج شريحة جديدة ستتم بعـد الشريحة الحالية. تابع الخطوات الآتية لتعرف كيف يتم ذلك :

- -1 افتح بصورة تقليدية ملف العرض المراد العمل به .
- -2 انتقل إلى شريحة العرض المراد إدراج شريحة عرض جديدة بعدها .
	- -3 اتبع إحدى طريقتين :

اختر الأمر Slide New من قائمة Insert .

ضغط مفتاحى M+Ctrl .

يقوم البرنامج بإدراج شيحة جديدة بتخطيط تلقائي افتراضى (انظر شكل 1-10) مع إظهار جزء Layout Slide لاختيار التخطيط التلقائي المطلوب .

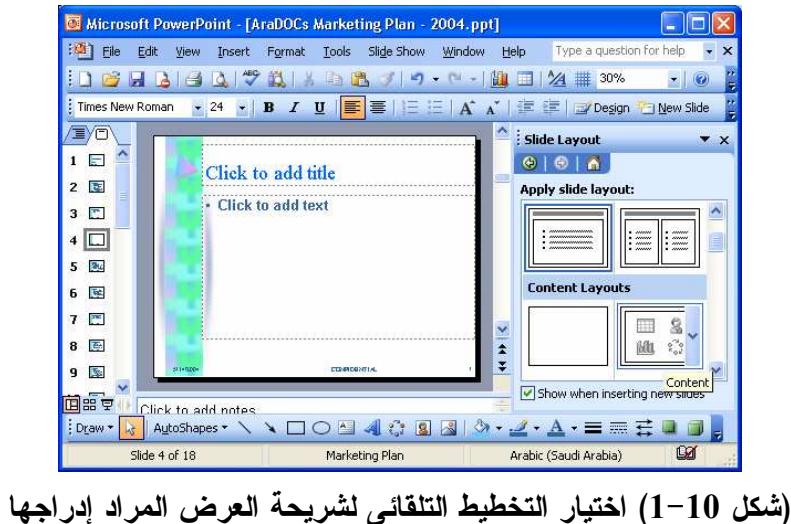

4 - انقر التخطيط التلقائ ي المطلوب ثم انقر الزر .  $\mathsf{I}$ نقر المفاتيح M + Shift + Ctrl يؤدى إلى إدراج شريحة عرض جديدة بنفس التخطيط التلقائى Layout للشريحة الحالية.

#### إدخال النصوص

هى لوحة المفاتيح ولا شئ غيرها التى سوف تستخدمها فى إدخال النصوص. ولا توجد ملحوظة إضافية أود أن أسوقها إليك لتراعيها عند إدخالك لهذه النصوص. ولكن أود أن أقول أن Power Point فى تخطيطاته التلقائية لشرائح العرض Slide Layout يتضمن مكانًا مخصصًا للنصوص يُطلق عليه مربع النص Text Placeholder يُستخدم فى إدخالها والتعامل معها.

## استخدام مربع النص

هذا المربع النص Placeholder Text، إما أن يتيحه لك البرنامج بصورة تلقائية ضمن التخطيط التلقائى لشريحة العرض (انظر شكل 2-10). بالإضافة إلى أنه يخبرك بطبيعة البيان المفروض إدخاله .

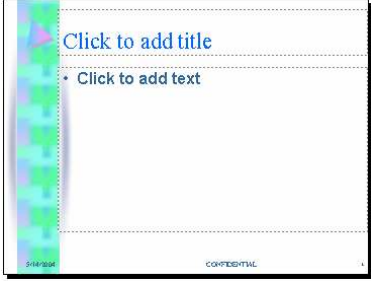

(شكل 2-10) مربع النص Placeholder Text بشريحة العرض

أو أن تقوم أنت بإنشاء مربع نص خاص بك فى أى مكان بشريحة العرض. يتم ذلك باستخدام الأداة الموجودة بشريط أدوات Drawing. ولا يتطلب استخدامها سوى تنشيطها ثم النقر بزر الماوس فى المكان الذى تريد (داخل شريحة العرض). وما تلبث تفعل إلا وتجد مربع نص جديد يفترش المكان الذى حددته، مع الوضع فى الاعتبار أن حجمه يتغير وفقاً لحجم النص المدخل به (انظر شكل 3-10 ).

استخدام المخطط التفصيلي في الإدخال

لعلك تراه على أحد جانبى شريحة العرض. لو اعتبرته أحد مستندات Word Microsoft) راجع الباب الأول)، لاستطعت إدخال كافة بيانات ملف العرض بصورة تقليدية. بالإضافة إلى إمكانية تطبيق التعداد النقطي Bullets عليها لتحديد العناوين الرئيسية من العناوين الفرعية (انظر شكل  $. (4 - 10)$ 

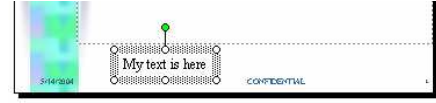

(شكل 3-10) مربع النص خاص بالمستخدم

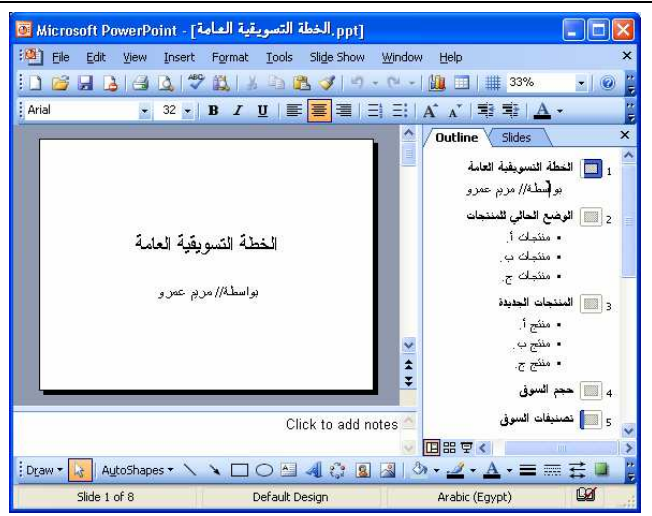

(شكل 4-10) استخدام المخطط التفصيلي فى إدخال محتويات ملف العرض

## تعديل النصوص

نظرأ لأننا لسنا فى مستند Word، ونستخدم مربع نص لإدخال النصوص، فإننا عندما نرغب فى تعديل النصوص، لابد من تنشيط مربع النص أولاً ثم إجراء التعديل المطلوب. يتم ذلك من خلال النقر داخل مربع النص ليتم إدراج مؤشر الكتابة. ثم قم بالتعديل بصورة تقليدية .

نفس الأمر مع عمليات اختيار النصوص، وحذفها، واستبدالها، وغيرها من العمليات . لا تضغط مفتاح مفتاح Enter داخل مربع نص إلا إذا أردت بدء سطر جديد، ضغط مفتاح Esc يعنى الموافقة على المدخلات وتأكيدها.

إدراج الرموز والعلامات الخاصة

ليست فقط مدخلات شريحة العرض فى PowerPoint هى الموجودة على لوحة المفاتيح، حيث يمكنك إدراج غيرها من العلامات والرموز الخاصة. تابع الخطوات الآتية : -1 انقل المؤشر إلى حيث تريد إدراج رمز أو علامة خاصة (داخل مربع نص .) -2 اختر الأمر Symbol من قائمة Insert . يظهر المربع الحوارى Symbol) انظر شكل 5-10 ).

#### أساسيات برنامج PowerPoint 2003

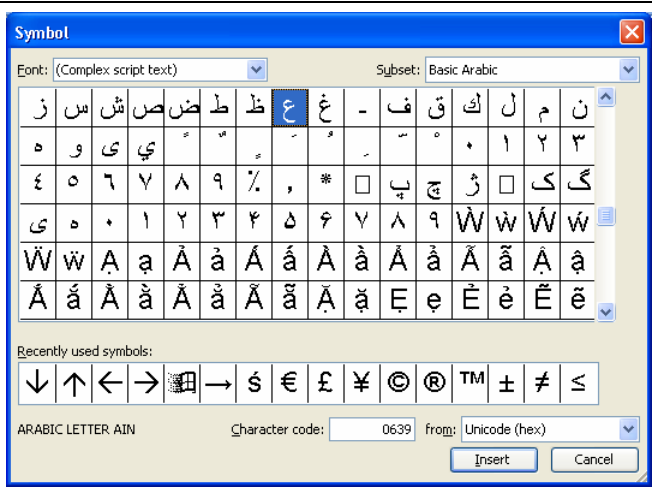

(شكل 5-10) إدراج رمز خاص

-3 اختر اسم الخط المناسب من قائمة Font حيث أن لكل خط رموزه وعلاماته الخاصة . 4- اختر الرمز المراد إدراجه من رموز الخط المختار ثم انقر الزر \_\_\_\_\_\_\_\_\_\_\_\_ ، ثم اغلق مربع الحوار بصورة تقليدية .

نسخ، وقص، ولصق النصوص

وهو ما يتم فى برنامج PowerPoint بصورة تقليدية من حيث استخدام الطرق المعتادة وهى أوامر قائمة Edit، أو المفاتيح المختصرة .

نقل ونسخ البيانات باستخدام الماوس

تعتبر طريقة السحب والإفلات Drop & Drag ) سبق تناولها عند شرح برنامج 2003 Word بالباب الأول وبرنامج 2003 Excel بالباب الثاني من هذا الكتاب) هى الطريقة الأسرع فى PowerPoint. ويمكنك استخدامها بصورة تقليدية داخل شرائح العرض . التدقيق الإملائي

يتيح 2003 PowerPoint الطريقة التقليدية لإجراء عملية التدقيق الإملائى وهى ما تقوم بها أنت بعد الانتهاء من إنشاء كافة شرائح العرض وإدخال كافة نصوصها، يتم ذلك بواسطة الخطوات الآتية :

> -1 يفضل الانتقال إلى بداية ملف العرض وعرض المخطط التفصيلي Outline . 2 - اختر الأمر Spelling من قائمة Tools، أو اضغط مفتاح 7F . يظهر مربع الحوار Spelling) انظر شكل 6-10 .)

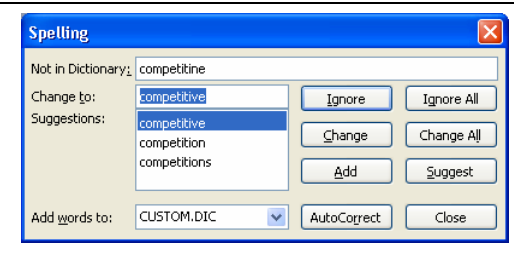

(شكل 7-10) التدقيق الإملائى على محتويات ملف العرض

ويتضمن الأزرار التقليدية للتعامل مع نصوص ملف العرض (راجع الفصل السابع من هذا الكتاب ).

-3 اختر ما يناسبك من عمليات التدقيق، مع الوضع فى الاعتبار أن نقر أحد الأزرار ينتج عنه تنفيذ المطلوب مع الانتقال إلى النص (الخطأ) التالى .

> وعندما ينتهي البرنامج من التدقيق الإملائي تظهر رسالة تخبرك بذلك . البحث و الاستبدال

إذا كنت تعمل ضمن ملف عرض كبير ويتضمن شرائح عرض كثيرة، فسوف تواجه صعوبة فى الانتقال إلى بيان معين لا تعرفه، لذلك يوفر لك PowerPoint أدوات سريعة وقوية للبحث عن البيانات داخل المصنف. تابع السطور الآتية لتعرف كيف تبحث عن بيان داخل ملف العرض : -1 افتح ملف العرض Presentation المراد البحث داخله .

-2 اتبع إحدى طريقتين :

اختر الأمر Find من قائمة Edit .

اضغط مفتاحى F + Ctrl .

يظهر مربع الحوار Find ) انظر شكل 8-10 .)

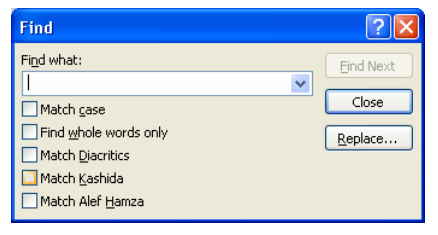

(شكل 8-10) البحث عن البيانات داخل ملف العمل

3– اكتب النص المراد البحث عنه فى خانة :Find what ثم انقر الزر . <u>| Eind Next .</u>

يبدأ PowerPoint عملية البحث، ثم ينقلك إلى أول نص يتوافق مع الذى تبحث عنه (إن وجد ).

5- انقر الزر <mark>- Eind Next </mark> مرة أخرى للانتقال إلى النص التالي الموجود بورقة العمل، حتى يصل إلى أخر ورقة العمل. أما إذا كتبت بيانًا غير موجود بملف العرض، فسوف ينبهك PowerPoint إلى ذلك بظهور الرسالة الآتية (انظر شكل 9-10) تخبرك بذلك .

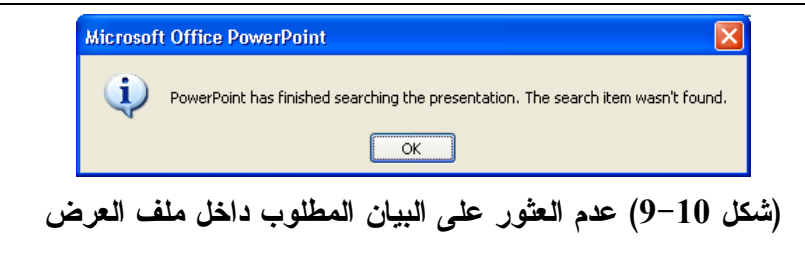

### الاستىدال

إذا كنت تبحث عن البيان السابق لاستبداله ببيان أخر صحيح، تابع الخطوات الآتية لتعرف كيف يتم ذلك :

-1 اتبع إحدى الطرق الآتية :

اختر الأمر Replace من قائمة Edit .

اضغط مفتاحى H + Ctrl .

يظهر مربع الحوار Replace) انظر شكل 10-10 .)

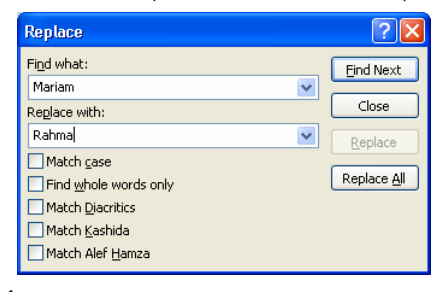

(شكل 10-10) البحث عن بيان واستبداله ببيان أخر صحيح

2– اكتب البيان المراد البحث عنه فى خانة :Find what.

3- اكتب البيان الجديد المراد الاستبدال به فى خانة :Replace with ثم انقر الزر . Eind Next .

يبدأ PowerPoint فى البحث عن البيان المطلوب، ثم ينقلك إلى أول كلمة تقابله (إن وجدت ).

-4 عندما ينتقل بك إلى الكلمة الأولى انقر الزر ليتم استبدالها بالبيان الجديد الموجود فى خانة :Replace with ثم ينتقل مباشرةً إلى التالية. أو انقر الزر ||Replace 4 إذا أردت استبدال كل البيانات المتشابهة دون التأكيد عليك من قبل PowerPoint .

إعادة تنظيم المخطط التفصيلي للعر ض

إذا اكتشفت أنك بحاجة إلى إعادة ترتيب وتنظيم شرائح العرض داخل الملف، فيمكنك استخدام المخطط التفصيلي للملف فى نقل أو نسخ المحتويات من مكان لأخر. تابع الخطوات الآتية لتعرف كيف يتم ذلك :

> 1 - افتح ملف العرض المراد إعادة تنظيمه . -2 تأكد من إظهار المخطط التفصيلي Outline بنافذة الملف (انظر شكل 11-10 ). -3 ضع مؤشر الماوس على الرمز الخاص بعنوان إحدى الشرائح .

-4 إذا أردت نقله إلى مكان أخر، قم بسحبه إلى المكان الجديد بزر الماوس . -5 إذا أردت نسخ إلى مكان أخر، قم بسحبه إلى المكان مع الضغط على مفتاح Ctrl . .<br>• منتجات ج والساس المنتجات الجذيذة • منفج أر ▪ مشحّ ب. ▪ منکج ج. المكان الحديد .<br>4 **IIII** حجم السوق ء<mark> ا‱</mark> نصب المراد نقله <sub>6</sub> عشاركة السوق ر<br>Fill | المنافسين

(شكل 11-10) نقل محتويات شريحة إلى مكان أخر

### 0!!+ ا'"=:u:ت ا'E:د9 **Indents Change**

المسافات البادئة Indents فى Point Power من أهم الأدوات التى تساعد على تحديد نوع الفقرة أو الجملة وهل هى عنوان رئيسى أم فرعى. يمكنك استخدام مفتاحى Tab و Backspace لتغيير المسافات البادئة للفقرات أو السطور المختارة. إلا أننا ننصحك باستخدام شريط الأدوات Outlining ) انظر شكل 12-10 .)

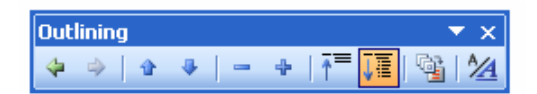

(شكل 12-10) شريط الأدوات Outlining

يمكنك الاستعانة بالمفاتيح Tab+ Shift أو + Alt ←+Shift لنقل الفقرة أو الفقرات المختارة إلى أعلى، وكذلك المفاتيح Tab أو →+Shift + Alt لنقل الفقرة أو الفقرات المختارة إلى أسفل.

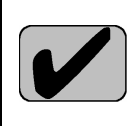

استخدام نمط العرض Slide Sorter

يتغير نمط عرض شرائح ملف العرض (انظر شكل 13-10) إلى مجموعة شرائح متراصة أفقيًا. وفيه يتم معاملة شريحة العرض على أنها وحدة واحدة يمكن نقلها أو نسخها إلى مكان أخر. ونلجأ إلى هذا النوع من أنماط العرض عندما يكون هناك عمليات سيتم تنفيذها على أكثر من شريحة عرض فى نفس الوقت كما فى عمليات تطبيق التأثيرات الانتقالية سواء للشريحة ككل أو محتوياتها فقط (سيأتى شرحها لاحقًا). وعلى الرغم من ظهور كافة مكونات شريحة العرض إلا أنه لا يمكنك إجراء تعديلات عليها .

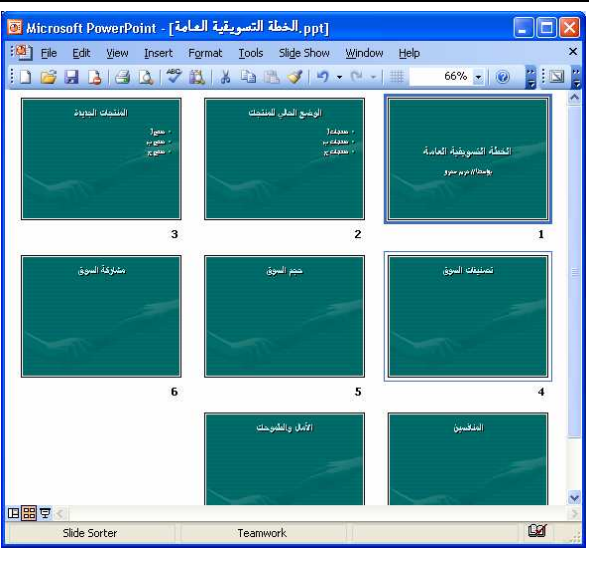

(شكل 13-10) عرض شرائح ملف العرض فى نمط عرض Sorter Slide إدراج الملاحظات

قد يستغرق منك إنشاء العرض أياما وأسابيع، مما قد ينتج عنه ضرورة إدراج ملاحظات إثناء عملية الإنشاء، أو قد ترغب فى تذكير نفسك بشىء ما أثناء إلقاء العرض. وخاصة إذا كنت تقوم بالعرض وشرح ما يتضمنه العرض شفهيا أمام المشاهدين .

أما كيف يتم إدراج الملاحظات، فلك أن تقوم بحسب الخط الفاصل بين شريحة العرض وبين منطقة الملاحظات (انظر شكل 14-10). قم بالسحب بالقدر الذى يسمح لك بإدراج نصوص واضحة (انظر شكل 15-10 ).

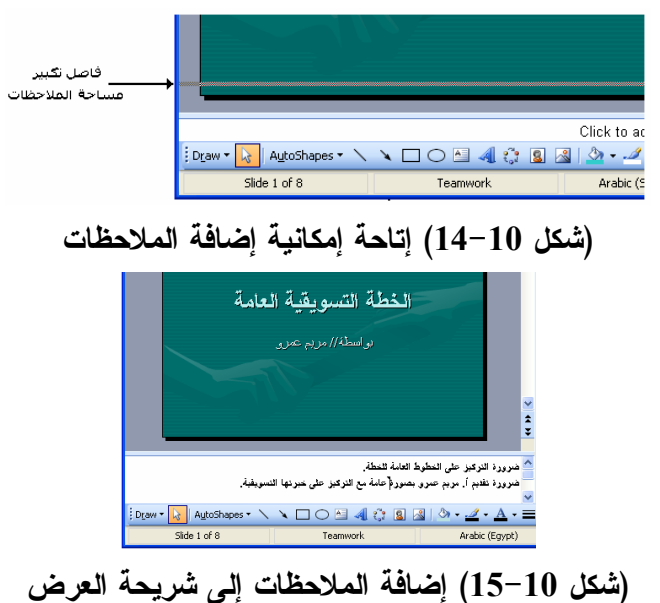

التعامل مع أكثر من نافذة

وهى من المهارات العامة فى برامج System Office. حيث يتم فتح قائمة Window

لاستعراض النوافذ المفتوحة والتعامل معها بصورة تقليدية (راجع الفصل الثانى والسادس من هذا الكتاب ).

### استخدام الحافظة Clipboard

تستخدم الحافظة لنسخ أكثر من جزء (بيان) من أماكن مختلفة فى حدود 24 عنصر للصقها فى مكان أخر سواء كانت مجتمعة أو منفردة. وهى ليست أداة خاصة ببرنامج PowerPoint فقط، ولكنها خاصة ببرامج System Office بالكامل، مما يعنى أن هناك إمكانية توظيفها بين البرامج بالكامل. تابع الخطوات الآتية لتعرف كيف يتم استخدامها :

1– اختر الأمر Office Clipboard من قائمة Edit.

يظهر لك جزء الحافظة على يمين نافذة البرنامج (انظر شكل 16-10 ).

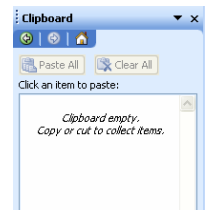

#### (شكل 16-10) استخدام الحافظة

-2 اجر عمليات النسخ التى ترغبها من أى مكان . لاحظ زيادة العناصر التى تقوم بنسخها ونقلها إلى الحافظة (انظر شكل 17-10 ). 3– انتقل إلى المكان الجديد المراد اللصق إليه، ثم انقر الزر Paste AII. -4 انقر العنصر المراد لصقه إذا أردت نسخ بيان محدد فقط .

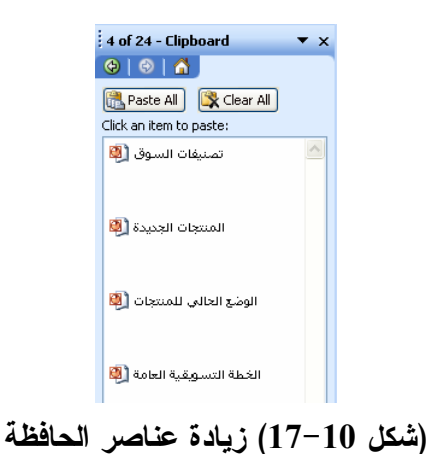

### إدارة الملفات في برنامج **PowerPoint 2003**

من مميزات برنامج 2003 PowerPoint أنه يجعلك تقوم بإدارة ملفات العروض من داخله. فما عليك إلا استدعاء المربع الحوارى Open بصورة تقليدية ثم متابعة نفس الخطوات التى قمت بتنفيذها فى برنامج 2003 Word أو برنامج 2003 Excel) راجع الفصل الثاني والسادس من هذا الكتاب ).

### ملخص الفصل

تناول هذا الفصل شرح الموضوعات الآتية : إدراج شرائح جديدة. إدخال وإدراج البيانات إلى شريحة العرض. استخدام المخطط التفصيلي فى الإدخال. تعديل النصوص. إدراج الرموز والعلامات الخاصة. نسخ، وقص، ولصق النصوص. التدقيق الإملائي. البحث والاستبدال. إعادة تنظيم المخطط التفصيلي للعرض. استخدام نمط العرض Sorter Slide. إدراج الملاحظات. التعامل مع أكثر من نافذة للبرنامج. استخدام الحافظة Clipboard.

إدارة الملفات .

# الفصل الثالث

# تنسيق ملف العرض في

## **PowerPoint**

فى هذا الفصل نتناول سويا كيفية التعامل مع محتويات ملف العرض بصورة فعالة بحيث يمكنك التعبير عن كل مكون ومحتوى داخل الملف بصورة جذابة .

يتناول هذا الفصل مجموعة الموضوعات الآتية: تنسيق ملف العرض في 2003 PowerPoint تنسيق ملف العرض في PowerPoint 2003 التنسيق باستخدام شريط الأدوات.  $\psi$ .Font ومربع Font B تغيير رموز التعداد النقطي والرقمي.  $\phi$ تطبيق تنسيقات قالب.  $\psi$ استخدام شريحة العنوان.  $\phi$ نغيير لون أرضية شريحة العرض.  $\phi$ تنسيق الفقرات.  $\psi$ عنافة رأس وتذييل للصفحات.  $\phi$ استخدام علامات الجدولة.  $\phi$ 

تنسبق الببانات

وكما تعلم عزيزي القارئ، فإن التنسيق هو تغيير شكل وحجم حروف الكتابة لتبدو جميلة وسهلة القراءة والاطلاع. ولكى تشعر بأهمية موضوع "تنسيق النصوص" تذكر أنك تعمل ضمن برنامج للعروض يلعب شكل مخرجاتك دورا هاما فى تحسين العرض الذى تنتجه .

التنسيق باستخدام شريط الأدوات

يتضمن شريط الأدوات Formatting فى 2003 PowerPoint) انظر شكل 1-11) نفس أدوات التنسيق التي تعاملت معها فى برامج أخرى .

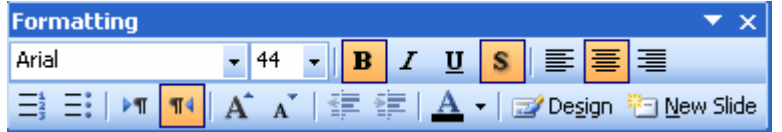

(شكل 1-11) شريط الأدوات Formatting

فما بين الأدوات التقليدية لتنسيق الحروف، ومحاذاة محتويات مربعات النصوص، وتكبير وتصغير النصوص، وتغيير المسافات البادئة Indents، يمكنك التعامل معها بصورة تقليدية .

### استخدام مربع Font

سبق الإشارة إلى إمكانية التعامل مع تنسيقات النصوص بصورة تقليدية. وعلى الرغم من أن 2003 Point Power لا يتضمن أنماطًا للتنسيق Styles كما فى Word أو Excel، إلا أنه يحتوى على إمكانية تحديد إعدادات افتراضية لتنسيقات النصوص، بحيث أنك إذا أردت إدخال نص جديد يتم تنسيقه افتراضيا بهذه الإعدادات. يتم ذلك من خلال : -1 اختر النص المراد جعل تنسيقاته هى أساس التنسيقات الافتراضية . -2 اختر الأمر Font من قائمة Format . يظهر مربع الحوار Font) انظر شكل 2-11 .) -3 اجر كافة العمليات التنسيقية المطلوبة عليه .

 $\propto$  اتأكد من تنشيط الاختيار Default for new objects ثم انقر الزر  $-4$ 

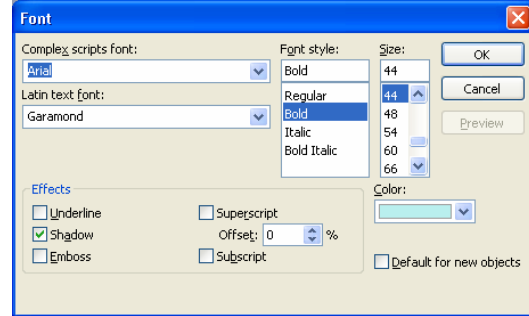

#### (شكل 2-11) مربع الحوار Font

من الآن .. سيقوم Point Power بتطبيق هذه التنسيقات على النصوص الجديدة التى سيم إدخالها بشرائح عرض هذا الملف. حاول إدخال نصوص جديدة لترى نتيجة ذلك .

يتضمن مربع الحوار Font إمكانية تغيير اسم الخط، والحجم والعديد من إمكانات الزخرفة والتجميل .

> لنسخ التنسيقات بين النصوص. يمكنك استخدام الأداة بشريط الأدوات Formatting

> > تغيير رموز التعداد النقطي والرقمي

لا شك أنك تستخدم الأداة إ $\equiv$  والأداة  $\equiv$  بشريط الأدوات الأدوات بصورة Formatting لترقيم الفقرات بصورة تقليدية. إلا أن البرنامج يستخدم رموزا ثابتة. تابع الخطوات الآتية لتغيير تلك الرموز : -1 اختر النص المراد إضافة أو تغيير ترقيمه النقطى .

-2 اختر الأمر Numbering and Bullets من قائمة Format .

يظهر مربع الحوار Numbering and Bullets) انظر شكل 3-11 .)

3- انقر الزر | Bicture... و انقر الزموز والصور (انظر شكل 11-4). -4 حدد الرمز المطلوب من المربع ثم انقر الزر .

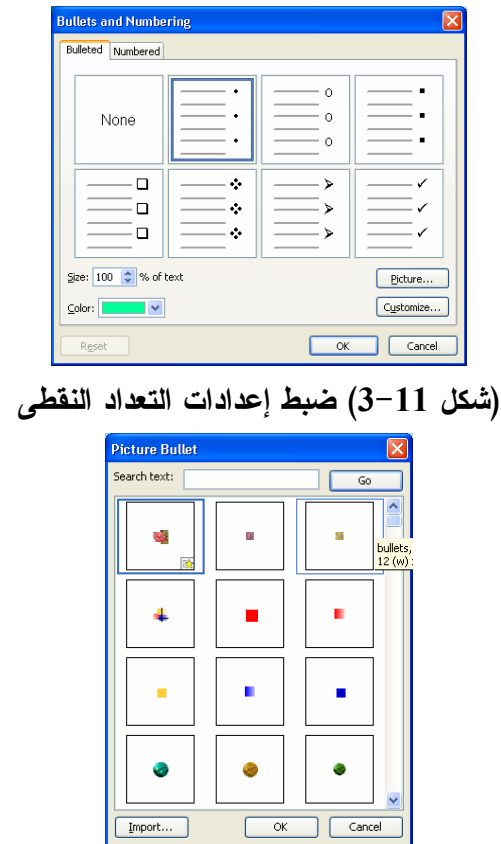

#### (شكل 4-11 ) اختيار رمز تعداد نقطى مختلف

تطبيق تنسبقات قالب

نستطيع أن نطلق على القوالب أنها "أصل العروض". وذلك لأن القالب هو النموذج الرئيسى الذى يعتمد عليه PowerPoint فى إنشاء ملفاته وشرائحه. فأنت عندما تقوم بإنشاء عرض جديد أو إدراج شريحة عرض جديدة، تجد أنك تملك العديد من التنسيقات المسبقة على عناوين الشرائح ورسوم الخلفية وتركيبات الألوان. تابع الخطوات الآتية لتعرف كيف يمكنك تطبيق تنسيقات قالب على أحد ملفات العروض :

-1 تأكد أنك داخل ملف العرض الذى أنشأته ورتغب فى التعامل معه .

-2 اختر الأمر Design Slide من قائمة Format .

يظهر جزء Design Slide ) انظر شكل 5-11 ).

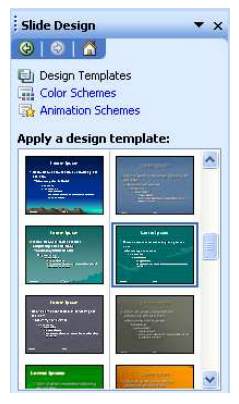

(شكل 5-11) تطبيق تنسيقات أحد القوالب على الملف الحالى

3 - انقر التصميم المراد تطبيقه Design Slide من قائمة Format . 4 - تصفح حتى تصل إلى القالب التنسيقى المراد تطبيقه، أشر إلى القالب لفتح القائمة الخاصة به . تظهر قائمة خيارات تطبيق القالب (انظر شكل 6-11 ).

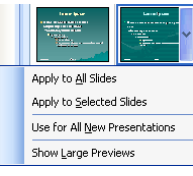

(شكل 6-11) خيارات تطبيق تنسيقات أحد القوالب

5 - حدد اختيارك حسب حاجتك ثم انقره بزر الماوس . يقوم البرنامج بتنفيذ تنسيقات القالب حسب اختياراتك .

 $\mathsf{I}$ إذا اشتمل ملف العرض الحالى (المراد تطبيق التصميم عليه) على أحد التخطيطات البيانية Chart أو التخطيطات الهيكلية Chart Organization فسوف تظهر رسالة لتخبرك بأن التخطيط جارى تعديل تنسيقاته وألوانه ليتوافق مع مجموعة الألوان الجديدة. استخدام تركيبة ألوان

تركيبة الألوان Schemes Color هى تركيبات ألوان متكاملة يمكن تطبيقها بصورة كاملة على كافة شرائح العرض. ويتم تطبيقها كالتالي :

-1 تابع الخطوات السابقة حتى الوصول إلى شكل 5-11 . -2 انقر الزر Schemes Color) راجع شكل 5-11 ).

تظهر قائمة بتركيبات الألوان المتاحة بالبرنامج (انظر شكل 7-11 ).

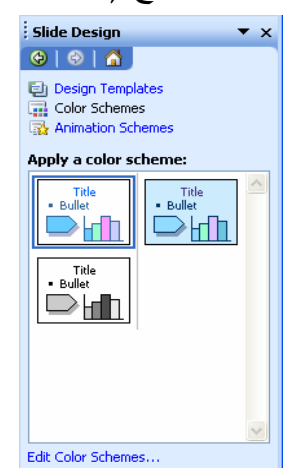

(شكل 7-11) تركيبات الألوان المتاحة بالبرنامج 3– تصفح حتى تصل إلى التركيبة المراد تطبيقها، ثم أشر عليها بزر الماوس. تظهر قائمة خيار ات تطبيق تر كبية الألوان. 4 - حدد اختيارك حسب حاجتك ثم انقرها بزر الماوس . يقوم البرنامج بتطبيق تركيبة الأولوان المختارة حسب اختياراتك . استخدام شريحة العنوان فى المثال التالى نحاول تغيير تنسيق كافة نصوص شريحة العرض، بالإضافة إلى إدراج اسم

الشركة وشعارها بكل شرائح العرض. ليس ذلك فحسب، بل سنغير تنسيقات مناطق النصوص الموجودة بأسفل الشرائح. يتم ذلك من خلال : -1 افتح ملف العرض المطلوب العمل به . -2 اختر الأمر Master من قائمة View ثم اختر الأمر Master Slide من القائمة الفرعية .

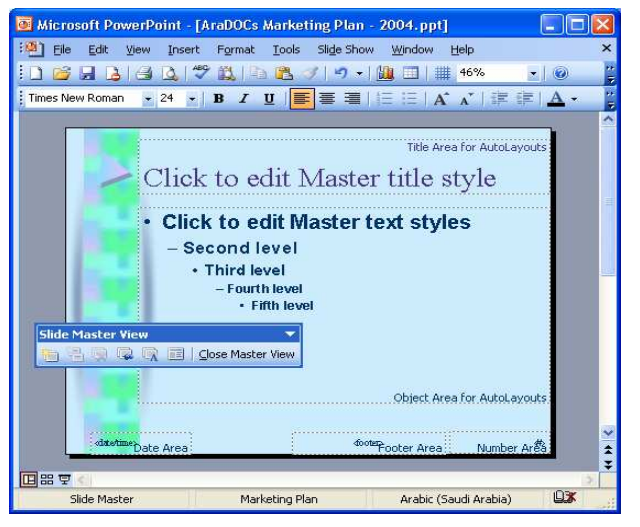

تبدو نافذة الملف مشابهة لما بالشكل (راجع شكل 8-11 ).

(شكل 8-11) ملف العرض عند عرض الشريحة الرئيسية

- -3 قم بتغيير اتجاه وتنسيق نصوص العنوان كالتالى :
- انقر منطقة نص العنوان أثناء الضغط على مفتاح Shift لاختيارها . انقر الأداة بشريط الأدوات Formatting . أجر التنسيقات التى تروق لك بواسطة مربع الحوار Font . -4 قم بتغيير تنسيقات نصوص شريحة العرض كالتالى : قم بالتأشير على السطر الأول من السطور الرئيسية بشريحة العرض . أجر التنسيقات التى تروق لك بواسطة مربع الحوار Font . أجر التنسيقات التى تروق لك بنفس الطريقة على بقية سطور نصوص الشريحة مع مراعاة تدرج التنسيقات وخاصة اسم الخط والحجم واللون لكل مستوى من مستويات النصوص . -5 قم بتغيير تنسيقات مناطق النصوص أسفل شريحة العرض كالتالى :
- انقر كافة المربعات أثناء الضغط عل مفتاح Shift لاختيارها كلها . أجر التنسيقات التى تروق لك بواسطة الأمر Font عليها مع مراعاة تصغير حجمها بالقدر
- الكافى .
	- -6 اختر الأمر Slide من قائمة View لإتاحة الفرصة لإدخال البيانات .

-7 قم بإدراج شريحة عرض جديدة مع اختيار التخطيط التلقائى .

-8 أدخل البيانات التى تتناسب مع احتياجاتك .

-9 قم بتغيير مستويات بعض النصوص لترى التنسيق قد تغير وفقاً لما حددته بالتصميم الرئيسى لشريحة العرض .

تغيير لون أر ضية شر يحة العر ض

يتم ذلك بواسطة الخطوات الآتية :

1 - انتقل إلى شريحة العرض المراد العمل عليها .

-2 اختر الأمر Background من قائمة Format .

يظهر مربع الحوار Background) انظر شكل 9-11 ).

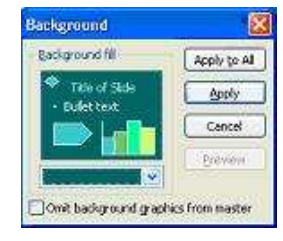

(شكل 9-11) تغيير لون أرضية شريحة العرض

-3 افتح القائمة بأسفل مربع الحوار ثم اختر اللون الذى يروقك . -4 أو انقر الأمر colors More، ليظهر مربع الحوار Colors . -5 اختر درجة اللون الذى يروق لك ثم انقر الزر . -6 تعود لمربع Background، ومنه يمكنك تطبيق اللون المختار إما على الشريحة الحالية فقط أو على كل شرائح الملف. تنسبق الفقر ات

نادرا ما ستستخدم الفقرات فى برنامج PowerPoint) رغم سهولة ذلك) نظرا لأن البرنامج مخصص لاستخدام نصوص صغيرة وقليلة. ومع ذلك، يمكنك التحكم فى محاذاة نصوص الفقرة والتباعد بين سطورها. يتم ذلك كالتالي : 1 - انقل مؤشر الماوس داخل النص المراد ضبط محاذاته .

-2 افتح قائمة Format ثم اختر الأمر Alignment .

تنسدل قائمة فرعية تتضمن خيارات المحاذاة المتاحة (انظر شكل 10-11 ).

| Format | Slide Show<br>Tools   | Window | <b>Help</b> |                        |
|--------|-----------------------|--------|-------------|------------------------|
| Α      | Font                  |        | 45%         | ø                      |
| 這      | Bullets and Numbering |        |             |                        |
|        | Alignment             | ٠      | Alian Left  | Ctrl+L                 |
|        | Paragraph Direction   |        | Center      | $C$ <sub>r</sub> $ +F$ |
|        | Line Spacing          | ⋿      | Align Right | $C$ trl+R              |
|        | Change Case           | ۰      | Justify     |                        |
|        | Replace Fonts         |        | Justify Low |                        |

(شكل 10-11) خيارات المحاذاة المتاحة بالبرنامج

-3 انقر المحاذاة التى تناسب النصوص المختارة ليقوم البرنامج بالتنفيذ .

ضبط التباعد بين السطو ر وهى المسافة التى ستكون بين سطور الفقرات رأسيا. يتم ضبط هذا التباعد كالتالي :

1 - انقل مؤشر الماوس داخل النص المراد ضبط المسافات بين سطور فقراته .

-2 افتح قائمة Format ثم اختر الأمر Spacing Line .

يظهر مربع حوار بنفس الاسم (انظر شكل 11-11 ).

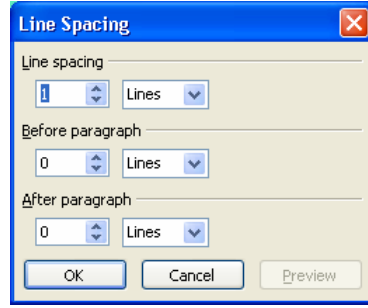

(شكل 11-11) ضبط المسافات بين سطور الفقرات

3– انقر النسب والمقاسات التي تناسب حاجتك ثم انقر الزر \_\_\_\_\_\_\_. إضافة رأس وتذييل لشرائح العرض

كما تعرف من قبل، رأس وتذييل الصفحات هى البيانات الثابتة التى يتم طباعتها صفحات شرائح العرض. وهى تساعد فى التعرف على ماهية ملف العرض أو الملف، مثل اسم الشركة أو عنوان الموضوع الذى تتحدث عنه بشرائح الملف .

لإضافة رأس وتذييل لشرائح العرض أتبع الخطوات الآتية :

-1 لابد أن يكون الملف المطلوب العمل به مفتوح .ا

-2 اختر الأمر Footer and Header من قائمة View .

يظهر مربع الحوار Footer and Header) انظر شكل 12-11 ).

-3 تأكد من تنشيط التبويب Slide .

- -4 نشط الاختيار time and Date ثم حدد هل ترغب فى تحديث التاريخ تلقائيا أم تثبيته على تاريخ معين (ستقوم بإدخاله فى الخانة المخصصة له ).
	- 5- نشط الخانة Slide number لإدراج رقم شريحة العرض فى ذيل الورقة.
- -6 إذا كنت ترغب فى إضافة نص يذيبت ل الصفحة، قم بتنشيط الاختيار Footer ثم أدخله فى المربع المخصص لذلك .

أساسيات برنامج PowerPoint 2003

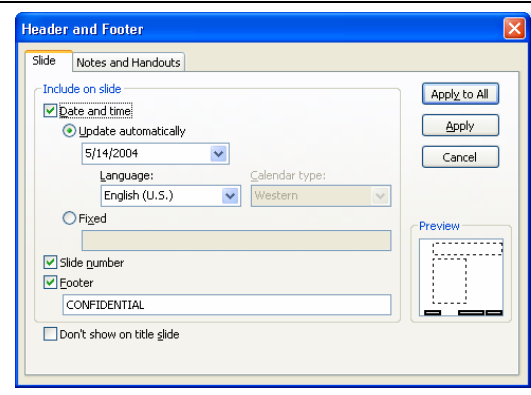

(شكل 12-11) إدراج رأس ذيل لشرائح العرض

- -7 نشط الاختيار slide title on show t'Don لاستثناء الشريحة الأولى من إظهار هذه البيانات عليها .
	- 8– انقر الزر <mark>| Appl<u>x</u> to All التطبيق</mark> على كافة شرائح ملف العرض.

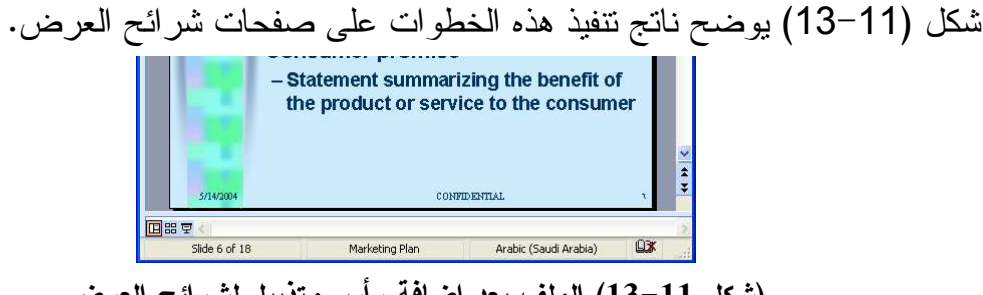

(شكل 13-11) الملف بعد إضافة رأس وتذييل لشرائح العرض

استخدام علامات الجدولة

لا يتضمن برنامج PowerPoint إمكانية إدراج جداول تقليدية وبالسهولة التى كان عليها الأمر ببرنامج 2003 Word Microsoft) راجع الفصل الخامس). ولكنه يتضمن إمكانية إدراج جداول كبيرة الحجم تتناسب مع أحجام العروض والرسوم (انظر شكل 11-14).

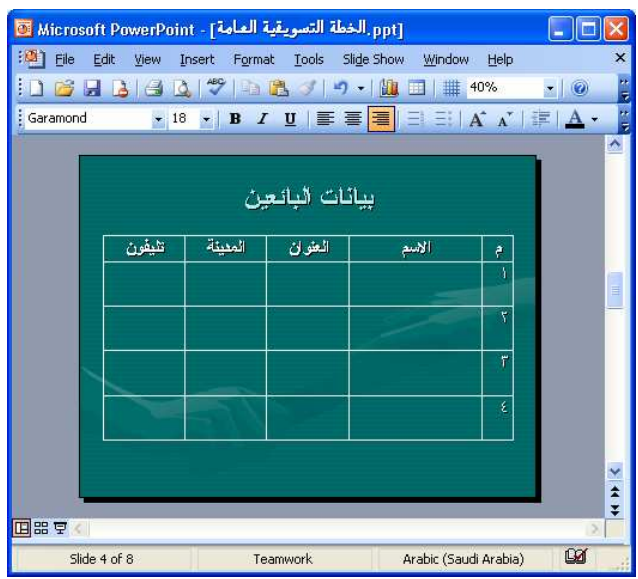

(شكل 14-11) إدراج جدول كبير داخل شريحة العرض

إلا أن بعض الأعمال لا ترقى لمستوى إنشاء جدول، فنلجأ إلى علامات الجدولة Tabs لضبط المحاذاة بين البيانات أفقيا (راجع الفصل الثالث). مزيد من التطبيقات تجدها بالسطور القادمة .

## إدراج علامة جدولة

السطور الالية تخبرك بكيفية إتمام ذلك : 1 - تأكد من فتح ملف العرض المراد العمل به، والانتقال إلى شريحة العرض المطلوبة . -2 انقل مؤشر الكتابة داخل مربع النص المراد العمل به . -3 قم بإظهار المسطرة باستخدام الأمر Ruler من قائمة View . -4 حدد اتجاه ومحاذاة علامة الجدولة المراد إدراجها من نقطة التحكم (انظر شكل 15-11 ).

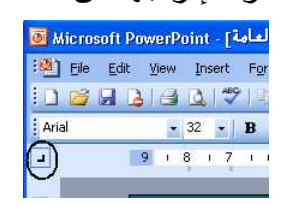

#### (شكل 15-11) ضبط اتجاه ومحاذاة علامة الجدولة

-5 انقر بالماوس على المسطرة حيث ترغب فى نقل مؤشر الكتابة عند ضغط مفتاح Tab) انظر شكل 16-11 ).

| File  | [opt] الخطة التسويقية العامة] - Microsoft PowerPoint ق<br>Tools Slide Show<br>Edit<br>View<br>Help<br>Insert Format<br>Window |  |
|-------|----------------------------------------------------------------------------------------------------|--|
|       | <b>B. R. B. Q. T. B. J. P. H.</b><br>  ## 36%<br>囲                                                                            |  |
| Arial |                                                                                                    |  |
| a     | $1.8 \cdot (4) 6 + 5 (4) 3 + 2 + 1 8$<br>$\overline{9}$                                                                       |  |
|       |                                                                                                    |  |
|       | علامات الجدولة Tabs                                                                                                    |  |

(شكل 16-11) إدراج علامات جدولة

## نقل علامات الجدولة

هذه العلامة يمكنك نقلها إلى مكان أخر عن طريق سحبها بزر الماوس إلى حيث تريد على المسطرة Ruler .

> حذف علامات الجدولة ما عليك إلا سحبها إلى داخل المستند باستخدام زر الماوس ليتم حذفها .

## ملخص الفصل تناول هذا الفصل شرح الموضوعات الآتية : التنسيق باستخدام شريط الأدوات. استخدام مربع Font. تغيير رموز التعداد النقطي والرقمي. تطبيق تنسيقات قالب. استخدام شريحة العنوان. تغيير لون أرضية شريحة العرض. تنسيق الفقرات. إضافة رأس وتذييل للصفحات. استخدام علامات الجدولة.